# ANZ TRANSACTIVE – GLOBAL SERVICE REQUESTS USER GUIDE

November 2018

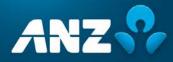

## CONTENTS

#### Introduction

| ommercial Cards Service Requests          | 4  |
|-------------------------------------------|----|
| Commercial Cards Service Request Types    | 4  |
| Commercial Cards Service Request Statuses | 4  |
| Commercial Cards Service Requests Screen  | 5  |
| Create Commercial Cards Service Requests  | 8  |
| Card Limit Change Request                 | 9  |
| Replace Card Request                      | 9  |
| Cancel Card Request                       | 10 |
| New Cardholder Request                    | 10 |
| New Cardholder Request - Bulk File Upload | 11 |
| Statement Preferences Request             | 12 |
| Commercial Cards Service Requests Actions | 13 |
| View a Service Request                    | 13 |
| Edit a Service Request                    | 13 |
| Approve a Service Request                 | 14 |
| Reject a Service Request                  | 14 |
| Verify a Service Request                  | 15 |
| Cancel a Service Request                  | 15 |
| Resubmit a Service Request                | 15 |
|                                           |    |

| Nostro Enquiries        | 16 |
|-------------------------|----|
| Nostro Enquiries Screen |    |
| Create Nostro Enquiry   |    |

## INTRODUCTION

### About this guide

This user guide contains information and procedures for the Service Requests component of ANZ Transactive – Global. Service Requests are currently available for Commercial Cards and Nostro Accounts.

This user guide will be updated when there is new and/or updated information. Please ensure you regularly check the available version for the most up-to-date copy. We recommend that you read this guide in conjunction with the applicable product terms and conditions.

### **Online Help**

The online help in ANZ Transactive – Global allows you to access screen specific help and frequently asked questions.

### **Online Resources**

You can access the ANZ Transactive – Global Quick Reference Guides, User Guides and other information from the Online Resources page. To access the page, click on the Help icon within the application and then the Online Resources link.

### **Further Assistance**

If you require further assistance, please contact your local Customer Service Centre. Details can be found at <u>anz.com/servicecentres</u>.

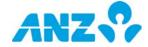

## COMMERCIAL CARDS SERVICE REQUESTS

Service Requests for Commercial Cards allows you to raise a number of card requests to ANZ for processing.

## COMMERCIAL CARDS SERVICE REQUEST TYPES

The types of Card Service Requests available are:

- > Card Limit Change
- > <u>Replace Card</u>
- > <u>Cancel Card</u>
- > New Cardholder Request
- > New Cardholder Request Bulk File Upload
- > <u>Statement Preferences</u>

## COMMERCIAL CARDS SERVICE REQUEST STATUSES

As a Commercial Cards Service Request moves through the service request workflow, it goes through a number of different statuses as a result of the actions performed on it. The following table details each service request status.

| SERVICE REQUEST STATUS        | DESCRIPTION                                                                                                    |
|-------------------------------|----------------------------------------------------------------------------------------------------|
| Cancelled                     | The service request has been cancelled.                                                                                                    |
| Completed                     | The service request has been successfully processed by ANZ.                                                                                                    |
| Failed Validation             | The service request has failed validation at ANZ. Refer to reason code for more detail.                                                                                                    |
| Future Dated                  | The service request has been approved and is being held for processing on the nominated future date.                                                                                                    |
| In Progress                   | The service request is pending transmission and will automatically attempt to resubmit every 15 minutes for a maximum of two hours. If the service request cannot be sent during this timeframe, the status will change to Unsuccessful. Please resubmit. |
| Pending Approval              | The service request has been created and submitted for approval.                                                                                                    |
| Pending Second Approval       | The service request has been approved once and is waiting for the second approval.                                                                                                    |
| Pending Verification          | The New Cardholder Application service request is pending verification by an Identification Officer (IO).                                                                                                    |
| Rejected                      | The service request has been rejected by one of the approvers. It will need to be modified if necessary and resubmitted for approval. Alternatively it can be deleted.                                                                                    |
| Unsuccessful. Please resubmit | The service request has not been submitted successfully and will need to be resubmitted using the Resubmit action.                                                                                                    |

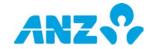

## COMMERCIAL CARDS SERVICE REQUESTS SCREEN

#### Menu > Service Requests > Commercial Cards

The Commercial Cards Service Requests screen allows you to view and submit service requests for your Commercial Cards.

|    | mmercial Cards      | Service   | Requests    |                  |       |                |          |                     |         |         |          |
|----|---------------------|-----------|-------------|------------------|-------|----------------|----------|---------------------|---------|---------|----------|
|    | View: All 🔹         | O New     | 1 Actions • | Q Search         | Group | ▼ Filter       | 🕅 Export | C Refresh           | Setting | s •     |          |
| Q. | Billing Entity Name | Cardhold  | er Name     | Request ID       |       | Request Status | * Req    | uest Type           |         | Cross R | eference |
|    | Billing Entity 1    | MR JOHN   | CITIZEN     | TG-CC-0001-14973 |       | Cancelled      | Nev      | r Cardholder Reques | đ       |         |          |
| 8  | Billing Entity 2    | MS SOPHI  | E SMITH     | TG-CC-0001-15095 |       | Cancelled      | Rep      | lace Card           |         |         |          |
| ۲  | Billing Entity 3    | MR JOE BI | OGG         | TG-CC-0001-12830 |       | Cancelled      | New      | / Cardholder Reques | it      |         |          |
| 8  | Billing Entity 4    | MRS ANN   | E CITIZEN   | TG-CC-0001-04343 |       | Completed      | Care     | f Limit Change      |         |         |          |
| 8  | Billing Entity 5    | MR JOHN   | SMITH       | TG-CC-0001-05470 |       | Completed      | Care     | i Limit Change      |         |         |          |
| 0  | Billing Entity 6    | MRJOHN    | CITIZEN     | TG-CC-0001-05536 |       | Completed      | Rep      | lace Card           |         |         |          |
| 8  | Billing Entity 7    | MS SOPHI  | E SMITH     | TG-CC-0001-05995 |       | Completed      | Care     | I Limit Change      |         |         |          |
|    | Billing Entity 8    | MR JOE BI | OGG         | TG-CC-0001-06121 |       | Completed      | Care     | Limit Change        |         |         |          |
| 8  | Billing Entity 9    | MRS ANNI  | CITIZEN     | TG-CC-0001-05534 |       | Completed      | Rep      | lace Card           |         |         |          |
| 8  | Billing Entity 10   | MR JOHN   | SMITH       | TG-CC-0001-06007 |       | Completed      | Carr     | i Limit Change      |         |         |          |

- > Use the **Control Bar** to quickly and easily access key tasks. See the Getting Started User Guide for full details.
- > Change the **View** to display service requests in a Pending Approval, Pending Second Approval, Pending Verification or Future Dated status or manage your saved searches
- > Click on New to Create Commercial Cards Service Requests
- > Use Settings to save the View and Group selected
- > Use the Save button to save a search for future use
- > Click on a row to view the details screen
- > Right-click on a row to Approve, Cancel, Modify, Reject, Resubmit, Verify or View the details

## **Advanced Search Fields**

Select the **Advanced Search** button to display or hide the search criteria fields. Searches on fields that are left blank, will return all available data for that field. You are able to search for cards service requests using the following search fields:

| FIELD                    | DESCRIPTION                                                                                                    |
|--------------------------|----------------------------------------------------------------------------------------------------|
| Billing Entity<br>Number | <ol> <li>To add billing entities to your search criteria, use one of the following methods:</li> <li>Click on the Search Billing Entity button to display the Add Billing Entities pop-up window.<br/>Select the billing entities to include in the search criteria and click on the Add button.</li> <li>Add billing entities directly into the Billing Entity Number field by placing the mouse cursor in the field and typing any part of the billing entity number</li> </ol> |
| Request Type             | <ol> <li>To add request types to your search criteria, use one of the following methods:</li> <li>Click on the Search Request Types button to display the Add Request Types pop-up window.<br/>Select the request types to include in the search criteria and click on the Add button.</li> <li>Add request types directly into the Request Type field by placing the mouse cursor in the field and typing any part of the request type</li> </ol>                                |
| Request Status           | <ol> <li>To add request statuses to your search criteria, use one of the following methods:</li> <li>Click on the Search Request Status button to display the Add Request Status pop-up window.<br/>Select the request statuses to include in the search criteria and click on the Add button.</li> <li>Add request statuses directly into the Request Status field by placing the mouse cursor in the field and typing any part of request status</li> </ol>                     |
| Creation Date            | Add a creation date or creation date range to your search criteria. Clicking on the search filter will enable you to choose from the following options:                                                                                                    |

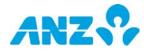

| FIELD                       | DESCRIPTION                                                                                                    |
|-----------------------------|----------------------------------------------------------------------------------------------------|
|                             | <ul> <li>&gt; Specific Date - choose an exact creation date from a calendar to add to the search</li> <li>&gt; Date Range - search for a creation date that is between the "From" and "To" entered into the search fields</li> <li>&gt; Rolling Dates - choose from Yesterday, Week to Yesterday, Previous Week, Month to Yesterday and Previous Month</li> </ul>                                                                                                    |
| Last Updated Date           | <ul> <li>Add a last updated date or last updated date range to your search criteria. Clicking on the search filter will enable you to choose from the following options:</li> <li>&gt; Specific Date - choose an exact last updated date from a calendar to add to the search</li> <li>&gt; Date Range - search for a last updated date that is between the "From" and "To" entered into the search fields</li> <li>&gt; Rolling Dates - choose from Yesterday, Week to Yesterday, Previous Week, Month to Yesterday and Previous Month</li> </ul> |
| Requestor                   | <ol> <li>To add requestors to your search criteria, use one of the following methods:</li> <li>Click on the Search Requestor button to display the Add Requestor pop-up window. Select the requestors to include in the search criteria and click on the Add button.</li> <li>Add requestors directly into the Requestor field by placing the mouse cursor in the field and typing any part of a requestors First Name, Last Name or User ID</li> </ol>                                                                                            |
| Approved By                 | <ol> <li>To add approvers to your search criteria, use one of the following methods:</li> <li>Click on the Search Approved By button to display the Add Approved By pop-up window. Select the approvers to include in the search criteria and click on the Add button.</li> <li>Add approvers directly into the Approved By field by placing the mouse cursor in the field and typing any part of an approvers First Name, Last Name or User ID</li> </ol>                                                                                         |
| Verified By                 | <ol> <li>To add Identification Officers to your search criteria, use one of the following methods:</li> <li>Click on the Search Verified By button to display the Add Verified By pop-up window. Select the Identification Officers users to include in the search criteria and click on the Add button.</li> <li>Add Identification Officers directly into the Verified By field by placing the mouse cursor in the field and typing any part of an Identification Officers First Name, Last Name or User ID</li> </ol>                           |
| Reset and Search<br>Buttons | <ul> <li>&gt; Click on the <b>Reset</b> button to clear the search criteria and results</li> <li>&gt; Click on the <b>Search</b> button to run your search and return any matching results. When a search is run, the search criteria options will not be displayed. To view these, click on the <b>Show Search Criteria</b> button on the control bar.</li> <li>&gt; To save a search, click on <b>Save Search</b> in the control bar</li> </ul>                                                                                                  |

## Commercial Cards Service Requests Columns

| COLUMN                | DESCRIPTION                                                                                                    |
|-----------------------|----------------------------------------------------------------------------------------------------|
| Request Type          | Type of service request; Card Limit Change, Statement Preferences, Replace Card, Cancel Card, New Cardholder Request                                                                                                  |
| Request Status        | The status of the service request; Completed, Cancelled, Failed Validation, Future Dated, In<br>Progress, Pending Approval, Pending Second Approval, Pending Verification, Rejected,<br>Unsuccessful. Please resubmit |
| Billing Entity Number | Registered billing entity number.                                                                                                    |
| Billing Entity Name   | Registered billing entity name.                                                                                                    |
| Card Number           | The number on the card.                                                                                                    |
| Cardholder Name       | The name of the person to whom the card is issued.                                                                                                    |
| Request ID            | The ID of the service request that was raised.                                                                                                    |
| Requestor             | The User ID of the user who raised the service request.                                                                                                    |
| Approved By           | The User ID of the first approver.                                                                                                    |

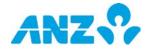

| COLUMN             | DESCRIPTION                                                                         |
|--------------------|-------------------------------------------------------------------------------------|
| Verified By        | The User ID of the Identification Officer (IO) who verified additional cardholders. |
| Cross Reference ID | The ID of the service request that was delivered for processing.                    |
| Second Approval    | The User ID of the second approver.                                                 |
| Creation Date      | The date the service request was created.                                           |
| Last Updated By    | The User ID of the user who last updated the service request.                       |
| Last Updated Date  | The date and time the service request was last updated.                             |
| Completed Date     | The date the service request was completed.                                         |
| Uploaded File Name | The name of the file that was uploaded for bulk requests to add new cardholders.    |

## **Commercial Cards Service Requests Details**

### Menu > Service Requests > Commercial Cards> select service request

The Commercial Cards Service Requests Details screen provides information for the service request selected from the Commercial Cards Service Requests Details list. The top of the screen displays the type of request and request status. Scroll down the screen to view the service request details.

| ommer                | cial Card                            | ds Servic | e Reques       | ts Details | s            |   |         |                                   |                                                                                        |
|----------------------|--------------------------------------|-----------|----------------|------------|--------------|---|---------|-----------------------------------|----------------------------------------------------------------------------------------|
|                      | Export                               |           | Approve        | 🛛 Reject   |              |   | × Close | Previous Record                   | > Next Record                                                                          |
| New Car<br>Pending A | r <mark>dholder F</mark><br>Approval | Request   |                |            |              |   |         | Billing Entity /<br>Billing Entit | auest ID TG-CC-0001-1234<br>Number 45641234567891<br>y Name ABC COMPANY<br>urrency AUD |
| Card Red             | quest Acti                           | ivity     |                |            |              |   |         |                                   |                                                                                        |
| Date / Ti            | me                                   | Re        | quest Status   | 1          | User         | ( | Comment |                                   |                                                                                        |
|                      | 17 15:20:00                          | 2         | nding Approval |            | Jane Citizen |   |         |                                   |                                                                                        |

- > Use the **Control Bar** to quickly and easily access key tasks. See the Getting Started User Guide for full details.
- > Actions that are enabled are based on the status of the service request and your entitlements.
- > Use the Export button the service request in a pdf file.

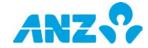

## CREATE COMMERCIAL CARDS SERVICE REQUESTS

Menu > Service Requests> Commercial Cards Service Requests > select New

The Create Commercial Cards Service Requests screen can be accessed from the Commercial Cards Service Requests screen and selecting the **New** button on the control bar.

| ANZ ANZ Transactive - Global                                                                                                    |               | Last Login on Jul 21, 2017 et 12:29:33 PM 💄 |                            | 0   ⊕ |
|----------------------------------------------------------------------------------------------------|---------------|---------------------------------------------|----------------------------|-------|
| ANZ Transactive – Global  Commercial Cards Service Requests Select Type  Commercial Cards  Percent Cards  Commercial Cards  Percent Cards  Percent Cards Percent Cards  Percent Cards  Percent Cards Percent Cards Percent Cards Percen | Enter Details | Latt Login on 3/27, 2017 at 122233174       | June C   Review and Submit |       |
|                                                                                                    | X Cancel      | 1                                           |                            |       |

Select one of the service request types:

- > Card Limit Change
- > <u>Replace Card</u>
- > <u>Cancel Card</u>
- > <u>New Cardholder Request</u>
- > <u>New Cardholder Request Bulk File Upload</u>
- > <u>Statement Preferences</u>

The following are the request types available by product:

|                              | REQUEST TYPE         |              |              |                                                |                          |  |  |
|------------------------------|----------------------|--------------|--------------|------------------------------------------------|--------------------------|--|--|
| PRODUCT                      | Card Limit<br>Change | Replace Card | Cancel Card  | New Cardholder<br>request (single and<br>bulk) | Statement<br>Preferences |  |  |
| ANZ Corporate Card           | $\checkmark$         | $\checkmark$ | $\checkmark$ | $\checkmark$                                   | $\checkmark$             |  |  |
| ANZ Travel Account (AU only) |                      |              |              |                                                | $\checkmark$             |  |  |
| ANZ Visa Purchasing Card     | $\checkmark$         | $\checkmark$ | $\checkmark$ | $\checkmark$                                   | $\checkmark$             |  |  |
| ANZ Virtual Card (AU only)   | $\checkmark$         |              | $\checkmark$ |                                                | $\checkmark$             |  |  |

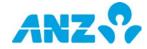

## Card Limit Change Request

To create a card limit change service request, follow the steps below. **NOTE:** Mandatory fields are marked with an asterisk.

| STEP | ACTION                                                                                                    |                                                                                                    |
|------|----------------------------------------------------------------------------------------------------|----------------------------------------------------------------------------------------------------|
| 1    | Click on Card Limit Change from the Create Commercial Cards Service Request screen.                                                                          |                                                                                                    |
| 2    | Enter or search for th                                                                                                    | e Billing Entity Number and click on the <b>Continue</b> button.                                                                                                    |
| 3    | Select the type of Limit Type request. Choose from:<br>> Spend Cap/Credit Limit<br>> Transaction Limit<br>> OTC Cash Advance Limit<br>> Daily ATM Cash Limit |                                                                                                    |
| 4    | Click on the <b>Add</b> but                                                                                                    | ton to add the cards that require the limit change.                                                                                                    |
| 5    | Enter the New Limit details:                                                                                                    |                                                                                                    |
|      | FIELD                                                                                                    | DESCRIPTION                                                                                                    |
|      | New Limit*                                                                                                    | Enter the new limit into the New Limit field.<br><b>NOTE:</b> Spend Cap/Credit Limit, Transaction Limit and OTC Cash Advance Limit must be entered in multiples of \$100. |
|      | New Limit Type*                                                                                                    | Choose from Permanent or Temporary.                                                                                                    |
|      | Effective Date*                                                                                                    | Select the effective date, up to 12 months in the future, from the calendar.                                                                                              |
|      | Expiry Date*                                                                                                    | For Temporary limit types, select the expiry date from the calendar.                                                                                                    |
|      | Revert Limit*                                                                                                    | For Temporary limit types, enter the limit to take effect after the expiry date.                                                                                          |
| 6    | Add a note into the C                                                                                                    | Comments section for other users in your organisation to view.                                                                                                    |

- 7 Complete the declaration if you are an Authorised Signatory or an Authorised Signatory + Identification Officer.
- 8 Click on the **Next** button.
- 9 Review the details on screen and click on the **Submit** button.
  - **RESULT:**
  - > If the request was created by an Authorised to Enquire user, the request will be in a Pending Approval status
  - > If the request was created by an Authorised Signatory or an Authorised Signatory + Identification Officer:
    - Single Administration: The request will be submitted for processing
    - Dual or Triple Administration: The request will be in a Pending Second Approval status

## **Replace Card Request**

To create a replace card service request for cards that have been damaged, follow the steps below.

NOTE: Mandatory fields are marked with an asterisk.

| STEP | ACTION                                                                                                    |
|------|----------------------------------------------------------------------------------------------------|
| 1    | Click on <b>Replace Card</b> from the Create Commercial Cards Service Requests screen.                                                                     |
| 2    | Enter or search for the Billing Entity Number and click on the <b>Continue</b> button.                                                                     |
| 3    | Click on the <b>Add</b> button to add the cards that require replacement.<br><b>RESULT:</b> The cardholder details and delivery address will be displayed. |
| 4    | Select the <b>Do you want card to be delivered to an Alternative Address</b> checkbox if required, and enter the new address details.                      |
| 5    | Add a note into the Comments section for other users in your organisation to view.                                                                         |
| 6    | Complete the declaration(s) if you are an Authorised Signatory or an Authorised Signatory + Identification Officer.                                        |
| 7    | Click on the <b>Next</b> button.                                                                                                    |
| 8    | Review the details on screen and click on the <b>Submit</b> button.                                                                                        |

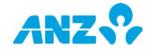

#### STEP ACTION

#### **RESULT:**

- > If the request was created by an Authorised to Enquire user, the request will be in a Pending Approval status
- > If the request was created by an Authorised Signatory or an Authorised Signatory + Identification Officer:
  - Single Administration: The request will be submitted for processing
  - Dual or Triple Administration: The request will be in a Pending Second Approval status

### **Cancel Card Request**

To create a cancel card service request, follow the steps below. **NOTE:** Mandatory fields are marked with an asterisk.

| STEP | ACTION                                                                                                    |
|------|----------------------------------------------------------------------------------------------------|
| 1    | Click on Cancel Card from the Create Commercial Cards Service Request screen.                                       |
| 2    | Enter or search for the Billing Entity Number and click on the <b>Continue</b> button.                              |
| 3    | Click on the <b>Add</b> button to add the cards that require replacement.                                           |
| 4    | Add a note into the Comments section for other users in your organisation to view.                                  |
| 5    | Complete the declaration(s) if you are an Authorised Signatory or an Authorised Signatory + Identification Officer. |
| 6    | Click on the <b>Next</b> button.                                                                                    |
| 7    | Review the details on screen and click on the <b>Submit</b> button.                                                 |

#### **RESULT:**

- > If the request was created by an Authorised to Enquire user, the request will be in a **Pending Approval** status
- > If the request was created by an Authorised Signatory or an Authorised Signatory + Identification Officer:
  - Single Administration: The request will be submitted for processing
  - Dual or Triple Administration: The request will be in a **Pending Second Approval** status

### New Cardholder Request

To create a new cardholder service request, follow the steps below. **NOTE:** Mandatory fields are marked with an asterisk.

| STEP | ACTION                                                                                   |                                                                                |
|------|------------------------------------------------------------------------------------------|--------------------------------------------------------------------------------|
| 1    | Click on New Cardholder Request from the Create Commercial Cards Service Request screen. |                                                                                |
| 2    | Enter or search for the Billing Entity Number and click on the <b>Continue</b> button.   |                                                                                |
| 3    | Enter the New Cardholder Details:                                                        |                                                                                |
|      | FIELD                                                                                    | DESCRIPTION                                                                    |
|      | Title*                                                                                   | Select the cardholder's title from the drop-down list.                         |
|      | First Name*                                                                              | Enter the cardholder's first name.                                             |
|      | Middle Name                                                                              | Enter the cardholder's middle name.                                            |
|      | Surname*                                                                                 | Enter the cardholder's surname.                                                |
|      | Cardholder Mobile Number                                                                 | Enter the cardholder's mobile phone number.                                    |
|      | Date of Birth*                                                                           | Select the cardholder's date of birth from the calendar.                       |
|      | Security Code                                                                            | Enter the cardholder's security code which is a password that you create for   |
|      |                                                                                          | the cardholder.                                                                |
|      |                                                                                          | <b>NOTE:</b> Only required for Commercial Cards in Australia.                  |
|      | Employee ID                                                                              | Enter the cardholder's Employee ID.                                            |
| 4    | Select the <b>Do you want card to</b> address details.                                   | be delivered to an Alternative Address checkbox if required, and enter the new |

5 Enter the Card Limit Details:

FIELD DESCRIPTION

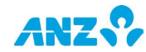

| STEP | ACTION                    |                                                                                                    |
|------|---------------------------|----------------------------------------------------------------------------------------------------|
|      | Spend Cap/Credit Limit    | Enter the monthly spend limit of the card in multiples of \$100 for each statement cycle. Note that the minimum Spend Cap/Credit Limit is \$500.00.                                                                   |
|      | Transaction Limit         | Enter the maximum amount allowable per transaction in multiples of \$100.                                                                                                    |
|      | OTC Cash Advance Limit    | Enter the maximum amount that can be withdrawn from the card over the counter (OTC) at a bank or at another financial agency. Enter the amount in multiples of \$100 or \$0.                                          |
|      | Daily ATM Cash Limit      | Enter the maximum amount that can be withdrawn from the card per day from an ATM.                                                                                                    |
|      | MCC Block Profile         | Select the Merchant Category Code (MCC) block profiles from the drop-down list.<br>Choose from:<br>> Profile 1<br>> Profile 2<br>> Profile 3<br>> Profile 4<br>NOTE: Only required for Commercial Cards in Australia. |
| 6    | Add a note into the Comme | nts section for other users in your organisation to view.                                                                                                    |

- 7 Complete the declaration if you are an Authorised Signatory or an Authorised Signatory + Identification Officer.
- 8 Click on the **Next** button.

9

- Review the details on screen and click on the **Submit** button. **RESULT:** 
  - > If the request was created by an Authorised to Enquire user, the request will be in a **Pending Approval** status
  - > If the request was created by an Authorised Signatory or Authorised Signatory + Identification Officer::
    - Single Administration: The request will be in an Pending Verification status
    - Dual or Triple Administration: The request will be in a Pending Second Approval status

## New Cardholder Request - Bulk File Upload

To create a new cardholder service request using a file upload, follow the steps below.

NOTE: Mandatory fields are marked with an asterisk.

| STEP | ACTION                                                                                                    |
|------|----------------------------------------------------------------------------------------------------|
| 1    | Click on New Cardholder Request – Bulk File Upload from the Create Commercial Cards Service Request screen.                                                                                                    |
| 2    | Click on the <b>Browse</b> button to locate and select the file to upload.<br><b>NOTE:</b> You can download the Bulk Cardholder Form template using the <b>Download file template</b> link if required.<br>Note that you need to click on the <b>Export</b> button and save the cardholder information before uploading to ANZ<br>Transactive – Global.                                            |
| 3    | Complete the declaration if you are an Authorised Signatory or an Authorised Signatory + Identification Officer.                                                                                                    |
| 4    | <ul> <li>Click on the Upload button.</li> <li>RESULT: The file upload process will validate the file and service requests created.</li> <li>&gt; If the request was created by an Authorised to Enquire user, the request will be in a Pending Approval status</li> <li>&gt; If the request was created by an Authorised Signatory or an Authorised Signatory + Identification Officer:</li> </ul> |

- Single Administration: The request will be in an **Pending Verification** status
- Dual or Triple Administration: The request will be in a Pending Second Approval status

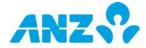

## Statement Preferences Request

To change your statement preferences for your Billing Entity, follow the steps below. **NOTE:** Mandatory fields are marked with an asterisk.

| STEP | ACTION                                                                                                    |
|------|----------------------------------------------------------------------------------------------------|
| 1    | Click on Statement Preferences from the Create Commercial Cards Service Request screen.                                                                                                    |
| 2    | Enter or search for the Billing Entity Number and click on the <b>Continue</b> button.                                                                                                    |
| 3    | Select the Statement Preferences option. Choose from:<br>> Online Only<br>> Paper and Online                                                                                                    |
| 4    | Add the email address that will receive the Email Notifications.                                                                                                    |
| 5    | Add a note into the Comments section for other users in your organisation to view.                                                                                                    |
| 6    | Complete the declaration(s) if you are an Authorised Signatory or an Authorised Signatory + Identification Officer.                                                                                                    |
| 7    | Click on the <b>Next</b> button.                                                                                                    |
| 8    | <ul> <li>Review the details on screen and click on the Submit button.</li> <li>RESULT:</li> <li>&gt; If the request was created by an Authorised to Enquire user, the request will be in a Pending Approval status</li> <li>&gt; If the request was created by an Authorised Signatory or an Authorised Signatory + Identification Officer: <ul> <li>Single Administration: The request will be submitted for processing</li> <li>Dual or Triple Administration: The request will be in a Pending Second Approval status</li> </ul> </li> </ul> |

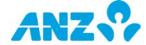

## COMMERCIAL CARDS SERVICE REQUESTS ACTIONS

## View a Service Request

To view the details of a service request, follow the steps below:

| STEP | ACTION                                                                                                    |  |
|------|----------------------------------------------------------------------------------------------------|--|
| 1    | Go to the Service Requests > Commercial Cards screen                                                                                  |  |
| 2    | Locate the service request and use one of the following methods to view the details:                                                  |  |
|      | Method 1: Click on the service request in the list                                                                                    |  |
|      | Method 2: Right-click on the service request and click on <b>View</b>                                                                 |  |
|      | Method 3: Select the service request and click on <b>View</b> in the Actions menu                                                     |  |
|      | <b>RESULT:</b> The Commercial Cards Service Requests Details screen is displayed. Click on the <b>Back</b> button to exit the screen. |  |

## Edit a Service Request

To modify details of a service request that is in a **Failed Validation**, **Future Dated** or **Rejected** status, follow the steps below.

| STEP | ACTION                                                                                         |                                                                                                    |
|------|------------------------------------------------------------------------------------------------|----------------------------------------------------------------------------------------------------|
| 1    | Go to Service Requests > Commercial Cards screen                                               |                                                                                                    |
| 2    | Locate the service request and use one of the following methods to modify the service request: |                                                                                                    |
|      |                                                                                                | he service request in the list to display the Commercial Cards Service Requests Details nd then click on the <b>Edit</b> button |
|      | Method 2: Right-clic                                                                           | k on the service request and click on <b>Modify</b>                                                                             |
|      | Method 3: Select the service request and click on <b>Modify</b> in the Actions menu            |                                                                                                    |
|      | <b>RESULT:</b> The service req                                                                 | uest is in modify mode.                                                                                                    |
| 3    | Modify the service request details as required.                                                |                                                                                                    |
| 4    | Select one of the following actions:                                                           |                                                                                                    |
|      | ACTION                                                                                         | STEPS                                                                                                    |
|      | Cancel updates                                                                                 | Click on the <b>Cancel</b> button                                                                                               |
|      |                                                                                                | <b>RESULT:</b> Any changes made to the serviced request will not be saved.                                                      |
|      | Submit the updates                                                                             | > Click on the <b>Next</b> button                                                                                               |
|      |                                                                                                | > Review the details on screen. If the service request details are correct, click on the                                        |
|      |                                                                                                | Submit button.                                                                                                    |
|      |                                                                                                | <b>RESULT:</b> A confirmation pop-up window is displayed with the Request ID and the request                                    |
|      |                                                                                                | is in a Pending Approval or Pending Second Approval status.                                                                     |

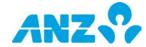

### **Approve a Service Request**

To approve a service request that is in a **Pending Approval** or **Pending Second Approval** status, follow the steps below. It is recommended that you view service request details prior to approving.

**NOTE:** You must have the appropriate permissions to approve service requests. You can approve service requests individually, or several at a time.

| STEP | ACTION                                                                                                    |  |
|------|----------------------------------------------------------------------------------------------------|--|
| 1    | Go to the Service Requests > Commercial Cards screen                                                                                                    |  |
| 2    | Select <b>Filter</b> > <b>Pending Approval</b> or <b>Pending Second Approval</b> from the control bar.<br><b>RESULT:</b> Service requests that you are entitled to approve will be displayed. |  |
| 3    | Use one of the following methods to approve the service request:                                                                                                    |  |
|      | Method 1: Click on the service request in the list to display the Commercial Cards Service Requests Details screen and click on the <b>Approve</b> button                                     |  |
|      | Method 2: Right-click on the service request and click on Approve                                                                                                    |  |
|      | Method 3: Select the service request and click on <b>Approve</b> in the Actions menu                                                                                                    |  |
|      | <b>RESULT:</b> The <b>Approve Service Request(s)</b> pop-up window is displayed.                                                                                                    |  |
| 4    | Read and tick the declaration checkbox and add a note into the Comments box if required.                                                                                                    |  |
| 5    | Click on the <b>Approve</b> button.<br><b>RESULT</b> :                                                                                                    |  |

A confirmation pop-up window is displayed with the Request ID.

- > For non-new cardholder requests:
  - If the request does not require additional approvals it will be submitted for processing
  - If the request requires additional approvals, it will be in a Pending Second Approval status
- > For new cardholder requests: The request needs to be verified by an Identification Officer or an Identification Officer + Authorised Signatory. The service request will be in a **Pending Verification** status.

### **Reject a Service Request**

changes to Rejected.

To reject a service request that is in a **Pending Approval** or **Pending Second Approval** or **Pending Verification** status, follow the steps below.

**NOTE:** You must have the appropriate permissions to reject service requests. You can reject service requests individually, or several at a time.

| STEP | ACTION                                                                                                    |  |
|------|----------------------------------------------------------------------------------------------------|--|
| 1    | Go to the Service Requests > Commercial Cards screen                                                                                                    |  |
| 2    | Select <b>Filter</b> > <b>Pending Approval, Pending Second Approval</b> or <b>Pending Verification</b> from the control bar.<br><b>RESULT:</b> Service requests that you are entitled to approve, reject or verify will be displayed. |  |
| 3    | Use one of the following methods to reject the service request:                                                                                                    |  |
|      | Method 1: Click on the service request in the list to display the Commercial Cards Service Requests Details screen and click on the <b>Reject</b> button                                                                              |  |
|      | Method 2: Right-click on the service request and click on <b>Reject</b>                                                                                                    |  |
|      | Method 3: Select the service request and click on <b>Reject</b> in the Actions menu                                                                                                    |  |
|      | <b>RESULT:</b> The <b>Reject Service Request(s)</b> pop-up window is displayed.                                                                                                    |  |
| 4    | Enter a reason for rejecting the service request and click on the <b>Reject</b> button.<br><b>RESULT:</b> A confirmation message is displayed advising that the service request has been Rejected and the status                      |  |

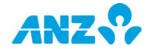

## Verify a Service Request

To verify a service request that is in a **Pending Verification** status, follow the steps below. **NOTE:** You must have the appropriate permissions to verify service requests. You can verify service requests individually, or several at a time.

| STEP | ACTION                                                                                                    |  |
|------|----------------------------------------------------------------------------------------------------|--|
| 1    | Go to the Service Requests > Commercial Cards screen                                                                                                    |  |
| 2    | Select <b>Filter</b> > <b>Pending Verification</b> from the control bar.<br><b>RESULT:</b> Service requests that you are entitled to verify will be displayed.                          |  |
| 3    | Use one of the following methods to verify the service request:                                                                                                    |  |
|      | Method 1: Click on the service request in the list to display the Commercial Cards Service Requests Details screen and click on the <b>Verify</b> button                                |  |
|      | Method 2: Right-click on the service request and click on Verify                                                                                                    |  |
|      | Method 3: Select the service request and click on <b>Verify</b> in the Actions menu                                                                                                    |  |
|      | RESULT: The Verify Service Request(s) pop-up window is displayed.                                                                                                    |  |
| 4    | Read and tick the declaration checkbox and add a note into the Comments box if required.                                                                                                |  |
| 5    | Click on the <b>Verify</b> button.<br><b>RESULT</b> : The request is submitted for processing and a confirmation message is displayed advising that the service request is in progress. |  |
| 6    | Click on the <b>OK</b> button to close the confirmation message.                                                                                                    |  |

## Cancel a Service Request

To cancel a service request that is in a Failed Validation, Future Dated, Rejected or Unsuccessful. Please resubmit status, follow the steps below.

**NOTE:** Authorised to Enquire users can only cancel service requests they created or those created by another Authorised to Enquire user. Authorised Signatories can cancel all requests.

| STEP | ACTION                                                                                                    |  |  |  |  |  |  |  |
|------|----------------------------------------------------------------------------------------------------|--|--|--|--|--|--|--|
| 1    | Go to Service Requests > Commercial Cards screen                                                                                                    |  |  |  |  |  |  |  |
| 2    | Locate the service request and use one of the following methods to cancel the service request:                                                                                              |  |  |  |  |  |  |  |
|      | Method 1: Click on the service request in the list to display the Card Service Request screen and click on the <b>Cancel</b> button                                                         |  |  |  |  |  |  |  |
|      | Method 2: Right-click on the service request and click on Cancel                                                                                                    |  |  |  |  |  |  |  |
|      | Method 3: Select the service request and click on <b>Cancel</b> in the Actions menu                                                                                                    |  |  |  |  |  |  |  |
|      | RESULT: The Cancel Service Request(s) pop-up window is displayed.                                                                                                    |  |  |  |  |  |  |  |
| 3    | Add a note into the Comments box if required and click on the <b>Submit</b> button.<br><b>RESULT:</b> A confirmation message is displayed and the service request is in a Cancelled status. |  |  |  |  |  |  |  |

### **Resubmit a Service Request**

To resubmit a service request that is in an **Unsuccessful. Please resubmit** status, follow the steps below.

| STEP | ACTION                                                                                                    |  |  |  |  |  |  |  |
|------|----------------------------------------------------------------------------------------------------|--|--|--|--|--|--|--|
| 1    | Go to Service Requests > Commercial Cards screen                                                                                                   |  |  |  |  |  |  |  |
| 2    | Locate the service request and use one of the following methods to resubmit the service request:                                                   |  |  |  |  |  |  |  |
|      | Method 1: Click on the service request in the list to display the Commercial Cards Service Requests screen and click on the <b>Resubmit</b> button |  |  |  |  |  |  |  |
|      | Method 2: Right-click on the service request and click on <b>Resubmit</b>                                                                          |  |  |  |  |  |  |  |
|      | Method 3: Select the service request and click on <b>Resubmit</b> in the Actions menu                                                              |  |  |  |  |  |  |  |
|      | <b>RESULT:</b> A confirmation pop-up window is displayed.                                                                                          |  |  |  |  |  |  |  |
| 3    | Click on the Yes button.<br><b>RESULT:</b> A confirmation message is displayed and the service request is in an In Progress status.                |  |  |  |  |  |  |  |

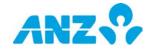

## **NOSTRO ENQUIRIES**

Nostro Enquiries allows you to raise a number of Nostro Account Enquiries to ANZ for processing.

## NOSTRO ENQUIRIES SCREEN

Menu > Service Requests > Nostro Enquiries

This screen allows you to submit and view enquiries for your Nostro accounts.

| Nostro Enquiries         Image: Image: I | ? | <b>C</b> | ~   <b>±</b> | Jane C       | 5:10:27 💄 | 24/07/2017 at 15 | t Login on 24/0 | Last   |       |          |           |       | bal              | active – Glo | NZ Trans   | Ζ 😯 🗛            | AN      |
|----------------------------------------------------------------------------------------------------|---|----------|--------------|--------------|-----------|------------------|-----------------|--------|-------|----------|-----------|-------|------------------|--------------|------------|------------------|---------|
| Enquiry ID         Creation Date         Last Update         Currency         Enquiry Amount         Enquiry Status         Transaction Reference           ANZAU170124-0006         24/01/2017         17/04/2017 12:36:39         AUD         800.00         Open         1421110000343024           ANZAU170124-0007         24/01/2017         08/02/2017 15:54:24         AUD         900.00         Open         2200331973020           ANZAU170124-0005         24/01/2017         07/02/2017 14:21:36         AUD         500.00         Open         141112000343024           ANZAU170124-0008         24/01/2017         03/02/2017 02:30:44         AUD         700.00         Open         141112000343024           ANZAU170124-0008         24/01/2017         03/02/2017 02:30:44         AUD         700.00         Open         141112000343024           ANZAU170124-0004         24/01/2017         01/02/2017 12:46:31         AUD         561.00         Open         091608                                                                                                    |   |          |              |              |           |                  |                 |        |       |          |           |       |                  |              | ries       | ro Enqui         | Nosti   |
| ANZAU170124-0006         24/01/2017         17/04/2017 12:36:39         AUD         800.00         Open         142111000343024           ANZAU170124-0007         24/01/2017         08/02/2017 15:54:24         AUD         900.00         Open         2200331973020           ANZAU170124-0005         24/01/2017         07/02/2017 14:21:36         AUD         500.00         Open         141112000343024           ANZAU170124-0008         24/01/2017         07/02/2017 02:30:44         AUD         500.00         Open         141112000343024           ANZAU170124-0004         24/01/2017         01/02/2017 12:46:31         AUD         501.00         Open         091608                                                                                                    |   |          |              | tings 💌      | Set       | C Refresh        | C               | Export | R     | ▼ Filter | 🗏 Group 🔻 | n 🖻   | Q Search         | New          | •          | w: Select Search | II Viev |
| ANZAU170124-0007         24/01/2017         08/02/2017 15:54:24         AUD         900.00         Open         2200331973020           ANZAU170124-0005         24/01/2017         07/02/2017 14:21:36         AUD         500.00         Open         141112000343024           ANZAU170124-0008         24/01/2017         03/02/2017 02:30:44         AUD         700.00         Open         141112000343024           ANZAU170124-0008         24/01/2017         03/02/2017 02:30:44         AUD         700.00         Open         091608                                                                                                    |   |          | rence        | saction Refe | Tran      | y Status         | Enquiry S       | t      | Amour | Enqui    | Currency  |       | Last Update      | Date         | Creation [ | / ID             | Enquiry |
| ANZAU170124-0005         24/01/2017         07/02/2017 14:21:36         AUD         500.00         Open         141112000343024           ANZAU170124-0008         24/01/2017         03/02/2017 02:30:44         AUD         700.00         Open         141112000343024           ANZAU170124-0004         24/01/2017         01/02/2017 12:46:31         AUD         561.00         Open         091608                                                                                                    |   |          | 14           | 11000034302  | 1421      |                  | Open            | 300.00 | ;     |          | AUD       | 36:39 | 17/04/2017 12:36 | 17           | 24/01/201  | 170124-0006      | ANZAU1  |
| ANZAU170124-0008         24/01/2017         03/02/2017 02:30:44         AUD         700.00         Open         1411120000343024           ANZAU170124-0004         24/01/2017         01/02/2017 12:46:31         AUD         561.00         Open         091608                                                                                                    |   |          |              | 331973020    | 2200      |                  | Open            | 00.00  | 1     |          | AUD       | 54:24 | 08/02/2017 15:54 | 17           | 24/01/201  | 170124-0007      | ANZAU1  |
| ANZAU170124-0004 24/01/2017 01/02/2017 12:46:31 AUD 561.00 Open 091608                                                                                                    |   |          | 14           | 12000034302  | 1411      |                  | Open            | 00.00  | :     |          | AUD       | 21:36 | 07/02/2017 14:21 | 17           | 24/01/201  | 170124-0005      | ANZAU1  |
|                                                                                                    |   |          | 14           | 12000034302  | 1411      |                  | Open            | 00.00  | :     |          | AUD       | 30:44 | 03/02/2017 02:30 | 17           | 24/01/201  | 170124-0008      | ANZAU1  |
| AN7AU170124-0009 24/01/2017 31/01/2017 16:06:29 AUD 600.00 Open 2200331973020                                                                                                    |   |          |              | 08           | 0916      |                  | Open            | 61.00  | 1     |          | AUD       | 46:31 | 01/02/2017 12:46 | 17           | 24/01/201  | 170124-0004      | ANZAU1  |
|                                                                                                    |   |          |              | 331973020    | 2200      |                  | Open            | 600.00 |       |          | AUD       | )6:29 | 31/01/2017 16:06 | 17           | 24/01/201  | 170124-0009      | ANZAU1  |

> Use the **Control Bar** to quickly and easily access key tasks. See the Getting Started User Guide for full details.

- > Use the **View** menu to display and mange saved searches
- > Click on **New** to <u>Create a Nostro Enquiry</u>
- > Use Settings to save the View and Group selected
- > Use the **Save** button to save a search for future use
- > Click on a row to view the details screen

### **Enquiries Columns**

| COLUMN                | DESCRIPTION                                              |
|-----------------------|----------------------------------------------------------|
| Account Number        | Registered account number.                               |
| Enquiry ID            | Enquiry ID.                                              |
| Creation Date         | Date enquiry created.                                    |
| Last Update           | Date enquiry was last updated.                           |
| Currency              | Currency of the account.                                 |
| Enquiry Amount        | Amount of the enquiry.                                   |
| Enquiry Status        | Status of the enquiry.                                   |
| Transaction Reference | Transaction Reference entered when creating the enquiry. |
| Created By            | Details of user who created the enquiry.                 |
| Account Owner         | Owner of the account.                                    |
| Enquiry Type          | Type of enquiry.                                         |
| Closed Date           | Date enquiry closed.                                     |
| Channel               | Channel enquiry is in relation to, e.g. Self Service.    |

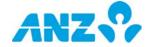

## **CREATE NOSTRO ENQUIRY**

To create an enquiry for your Nostro accounts, follow the steps below:

| STEP | ACTION                                                            |                                                                                 |  |  |  |  |  |  |  |
|------|-------------------------------------------------------------------|---------------------------------------------------------------------------------|--|--|--|--|--|--|--|
| 1    | 1 Click on the <b>New</b> button in the Nostro Enquiries screen.  |                                                                                 |  |  |  |  |  |  |  |
|      | <b>RESULT:</b> The <b>New Enquiry</b> pop-up window will display. |                                                                                 |  |  |  |  |  |  |  |
| 2    | Enter the Schedule Information and Report Information:            |                                                                                 |  |  |  |  |  |  |  |
|      | FIELD                                                             | DESCRIPTION                                                                     |  |  |  |  |  |  |  |
|      | Enquiry Type*                                                     | Select your Enquiry Type from the drop down options.                            |  |  |  |  |  |  |  |
|      | Account Number*                                                   | Add an account number using the Search icon.                                    |  |  |  |  |  |  |  |
|      | Transaction Date*                                                 | Select the transaction date from the calendar.                                  |  |  |  |  |  |  |  |
|      | Transaction Reference*                                            | Add a transaction reference using the Search icon.                              |  |  |  |  |  |  |  |
|      | Amount*                                                           | Enter an amount.                                                                |  |  |  |  |  |  |  |
|      | Value Date                                                        | Select a value date from the calendar.                                          |  |  |  |  |  |  |  |
|      | Description*                                                      | Add a description for the enquiry.                                              |  |  |  |  |  |  |  |
|      | *Mandatory fields                                                 |                                                                                 |  |  |  |  |  |  |  |
|      | Note: Multiple enquiries c                                        | annot be created for the same transaction. If an enquiry already exists for the |  |  |  |  |  |  |  |

- transaction you will be notified with a pop-up message at the top of your screen.
- 3 Click on the **Submit** button.

**RESULT:** The enquiry is submitted.

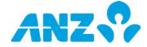

#### DISCLAIMER

This document is distributed in Australia by Australia and New Zealand Banking Group Limited ABN 11 005 357 522 ("ANZBGL"); in New Zealand by ANZ Bank New Zealand Ltd; and in other countries by the relevant subsidiary or branch of ANZBGL, (collectively "ANZ"). Nothing in this document constitutes a recommendation, solicitation or offer by ANZ to you to acquire any product or service, or an offer by ANZ to provide you with other products or services. All information contained in this document is based on information available at the time of publication. While the document has been prepared in good faith, no representation, warranty, assurance or undertaking is or will be made, and no responsibility or liability is or will be accepted by ANZ in relation to the accuracy or completeness of this document or the use of information contained in this document. ANZ does not provide any financial, investment, legal or taxation advice in connection with any product or service. ANZ recommends you read the terms and conditions which are available on anz.com and obtain independent professional advice before deciding whether to acquire or hold any product or service. The products and services described in this document may not be available in all countries. This document may not be reproduced, distributed or published by any recipient for any purpose. ANZ's colour blue is a trademark of ANZ. "ANZ", and all associated trademarks, are trademarks of ANZ.

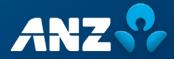